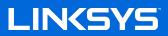

# **USER GUIDE**

AX5400 DUAL-BAND WiFi 6 ROUTER

Model E9450 APAC

## Contents

| Product Overview                              | 3  |
|-----------------------------------------------|----|
| Front                                         | 3  |
| Back                                          | 4  |
| Setting Up: Basics                            | 5  |
| Where to find more help                       | 5  |
| How to install your router                    | 5  |
| Advanced Configuration                        | 7  |
| How to open the browser-based utility         |    |
| Management > Language                         |    |
| Device Info                                   | 9  |
| General >> Internet Setup                     | 10 |
| General > Mesh Setup                          | 11 |
| Wireless > Radio                              | 12 |
| Wireless > SSID                               | 13 |
| Wireless > WPS                                | 14 |
| Wireless > Security                           | 15 |
| Advanced Setup > LAN                          | 16 |
| Advanced Setup > VPN                          | 17 |
| Advanced Setup > Parental Control             |    |
| Advanced Setup > DNS                          | 19 |
| Advanced Setup > External Storage             | 20 |
| Management > Settings                         | 21 |
| Management > Access Control                   |    |
| Management > Firmware Upgrade                 | 23 |
| Troubleshooting                               | 24 |
| Your router was not successfully set up       | 24 |
| Your Internet cable is not plugged in message | 25 |
| Cannot access your router message             | 26 |
| After setup                                   | 27 |
| The internet appears to be unavailable        | 27 |
| Specifications                                | 29 |
| Linksys E9450                                 | 29 |
| Environmental                                 | 29 |

# **Product Overview**

#### **Front**

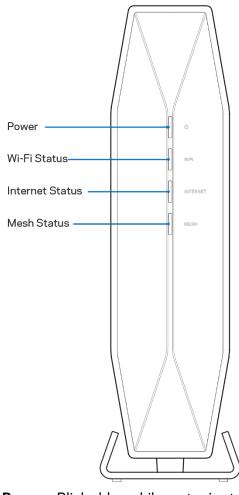

**Power**—Blinks blue while router is starting up. Blinks yellow when there is an error.

**Wi-Fi status**—Is solid blue when at least one of the 2.4 GHz and 5 GHz bands is available for connection. Is off when Wi-Fi is turned off in settings.

Internet status—Is solid blue when connected to the internet and solid yellow when not connected.

**Mesh (WPS)**— Solid blue if mesh network is paired and enabled. Blinks blue during WPS pairing. Solid blue if WPS pairing succeeds. Blinks orange if WPS pairing fails.

#### **Back**

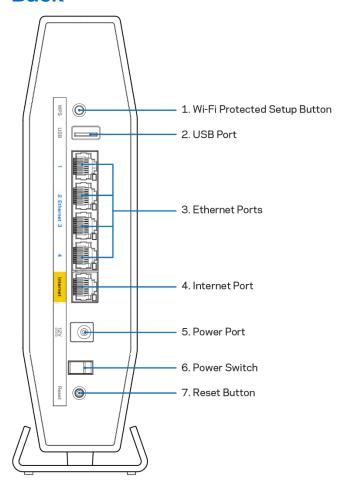

Wi-Fi Protected Setup™ (WPS) button (1)—Press to easily configure wireless security on Wi-Fi Protected Setup-enabled network devices. The light under the button will blink while WPS pairing is active.

**USB 3.0 port (2)**—Connect and share a USB drive on your network.

Ethernet ports (3)—Connect Ethernet cables (also called network or internet cables) to these Fast Ethernet (10/100/1000) ports and to other wired devices on your network. The lights under the ports will light up only when an Ethernet cable is plugged in and there is data traffic on the cable.

**Internet port (4)**—Connect an Ethernet cable to this port and to your modem. The light under the port will light up only when an Ethernet cable is plugged in and there is data traffic on the cable.

**Power port (5)**—Connect the included AC power adapter to this port.

Power switch (6)—Press | (ON) to turn on the router.

**Reset button (7)**—Press and hold for until the power LED starts flashing to reset the router to factory settings.

# **Setting Up: Basics**

## Where to find more help

In addition to this user guide, you can find help at Linksys.com/sg/support E9450 (documentation, downloads, FAQs, technical support, live chat, forums)

**Note**—Licenses and notices for third party software used in this product may be viewed on <a href="http://support.linksys.com/en-us/license">http://support.linksys.com/en-us/license</a>. Please contact <a href="http://support.linksys.com/en-us/gplcodecenter">http://support.linksys.com/en-us/gplcodecenter</a> for questions or GPL source code requests.

#### How to install your router

- 1. If replacing an existing router, disconnect that router first.
- 2. Plug in the router to a power source. Make sure the power switch is in the | (ON) position.
- 3. Connect your new router to your modem or modem-router.

| <b>A</b> Modem                                                                                                    |    | <b>B</b> Modem-Router                                                                                                    |
|----------------------------------------------------------------------------------------------------|----|----------------------------------------------------------------------------------------------------|
| Plug one end of the included ethernet cable into the yellow Internet port on your new router. If you have a modem, plug the other end into the <b>Ethernet</b> (LAN) port on the modem. | OR | Plug one end of the included ethernet cable to the yellow Internet port on your new router. If you have a modem-router, plug the other end into any available port. |

4. Connect to the network name shown in the Quick Start Guide that came with your router. (You can change the network name and password later.) Select the option to automatically connect to this network in the future.

**Note**—You will not have internet access until router setup is complete.

5. Enter 192.168.79.1 in a browser to start setup.

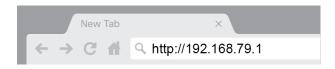

If you are using a modem-router (gateway), you might need to enter 192.168.79.1.

**Note**—If none of those options take you to the setup wizard, go to www.linksys.com/support/setupIP for more help.

6. Once you are finished with setup, please be sure to register your router so we can keep you informed security updates, product recalls and other things that will improve your experience.

| other things tha | t will improve you<br>mail for limited se                     |                  | we need is you  | r email. We will |
|------------------|---------------------------------------------------------------|------------------|-----------------|------------------|
| Email Address    |                                                               |                  |                 |                  |
| information fron | y also email me to<br>n linksys. You can<br>email we send. Re | unsubscribe at a | any time by usi |                  |

# **Advanced Configuration**

## How to open the browser-based utility

To access some advanced settings, you need to open the browser-based utility. Make sure you are connected to the router, open a web browser and enter 192.168.79.1.

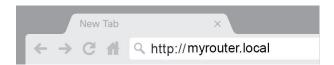

If you are using a modem-router (gateway), you might need to enter 192.168.79.1.

**Note**—If none of those options take you to the setup wizard, go to www.linksys.com/support/setupIP for more help.

The router will prompt you for a password.

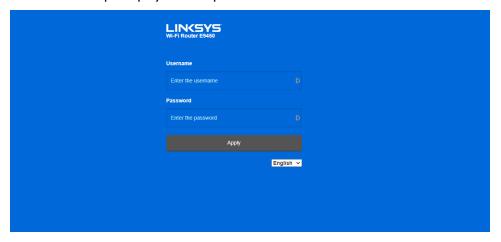

If you changed the password during setup, enter the new password. Click **LOGIN**. If you didn't change the password, or skipped setup altogether, the default router password is admin.

# Management > Language

**Select your language**—To change language, select one from the drop-down menu. The language of the browser-based utility will change within five seconds.

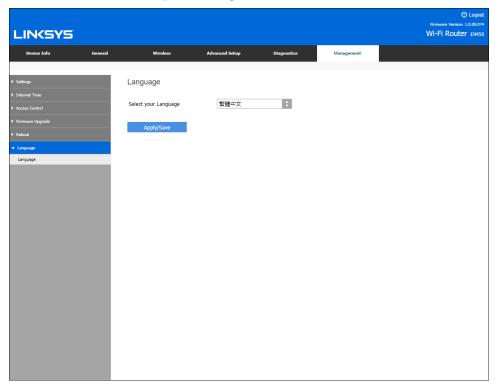

## **Device Info**

The Device Info menu features mostly static data about the state of your WiFi network.

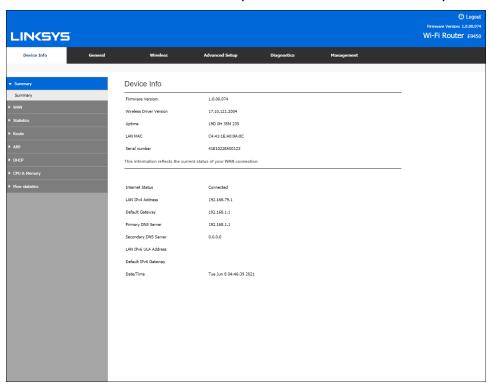

# **General** >> Internet Setup

This screen allows you to configure the router's Internet Profile

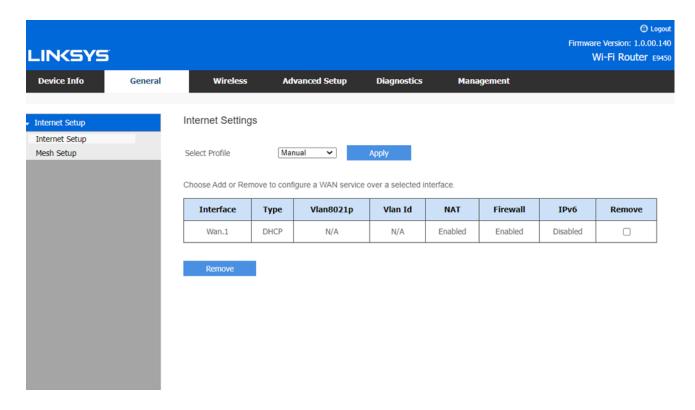

# General > Mesh Setup

Use this screen to change router settings mesh or non-mesh WiFi systems. You can view details about child nodes if you are using mesh, or you can turn off mesh and use your E9450 as a traditional router.

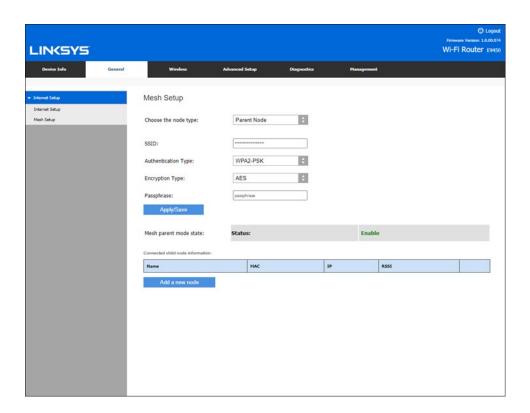

## Wireless > Radio

This screen allows you to configure the router's physical WiFi interfaces.

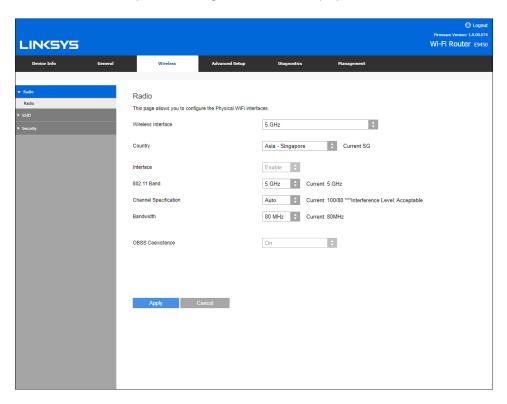

## Wireless > SSID

Use this screen to configure the router's virtual interfaces for each physical interface when using as a traditional router.

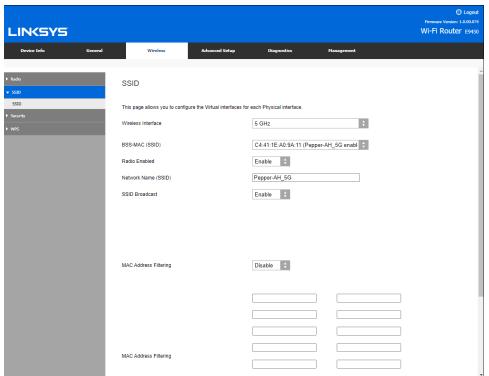

#### Wireless > WPS

Use this screen when in non-mesh WiFi mode if you want to allow devices to connect with Wi-Fi Protected Setup. Choose an SSID and enable WPS configuration. Enter the PIN for devices that require one to connect. Be sure to click Apply to save your changes.

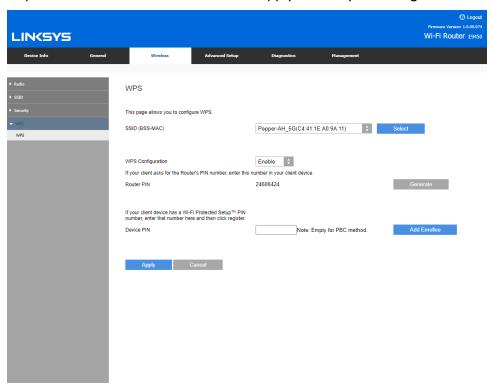

# Wireless > Security

The router offers the following wireless security options:

- Open
- WPA2-PSK
- WPA/WPA2-PSK
- WPA2-PSK/WPA3-SAE
- WPA3-SAE (non-mesh mode only)

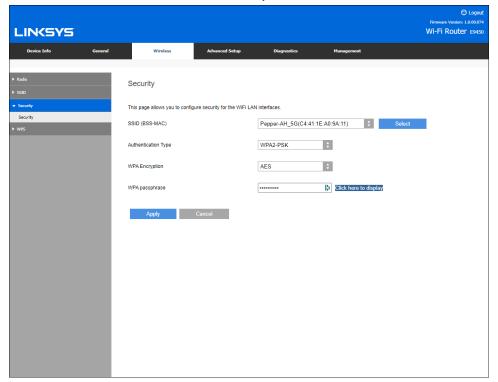

For each SSID, choose authentication type, encryption type and create a passphrase to protect your WiFi from unauthorized access. We strongly recommend not choosing an Open network to which anyone can connect without a passphrase.

# Advanced Setup > LAN

Use this screen to change LAN IP and DHCP settings.

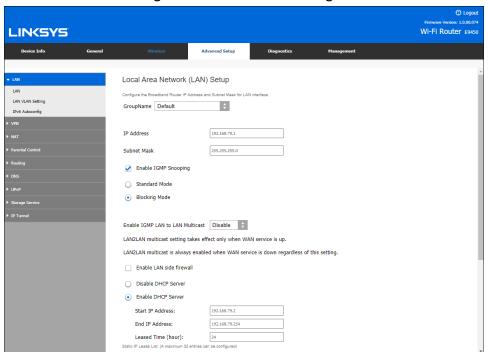

# Advanced Setup > VPN

Use this screen to configure an L2TP (Level 2 Tunnelling protocol) service.

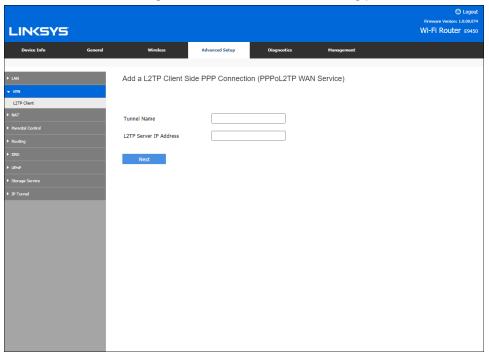

# **Advanced Setup > Parental Control**

Limit access to the router per device. Using MAC addresses, you can block devices between certain times on specific days. You can also allow or block specific websites (URLs).

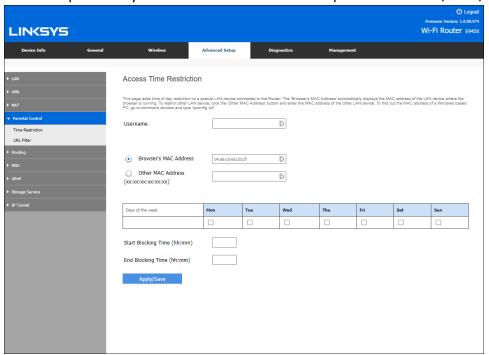

# Advanced Setup > DNS

Use this screen to change the DNS server configurations.

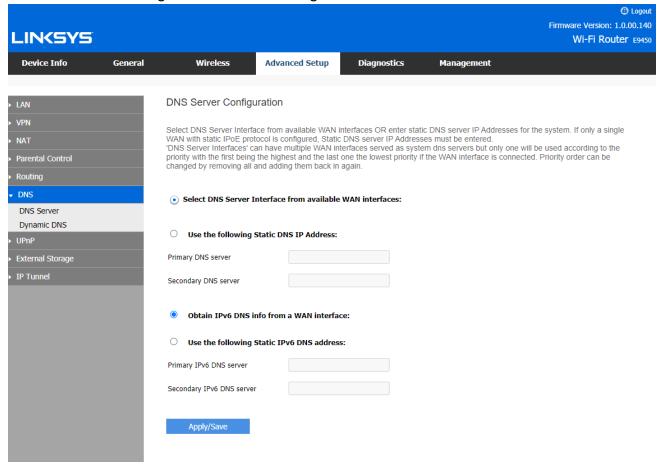

# Advanced Setup > External Storage

Use this screen to configure settings for a USB external storage device.

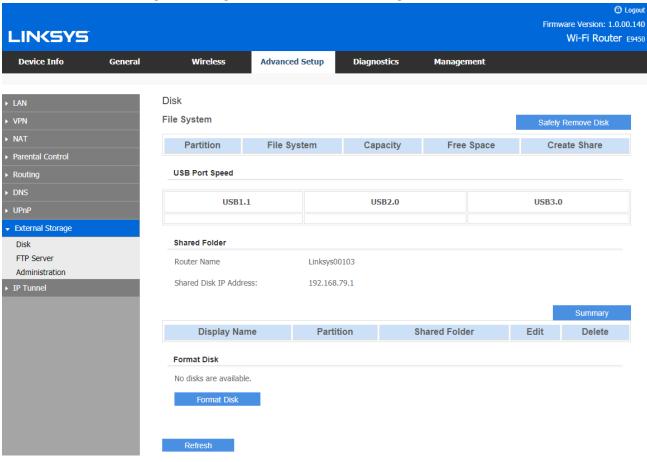

# Management > Settings

Create a backup file so you can reload your router settings if you need to later. Upload a backup file to restore customized settings after a factory restore. Restore Default returns all settings to the state they were when you bought the router.

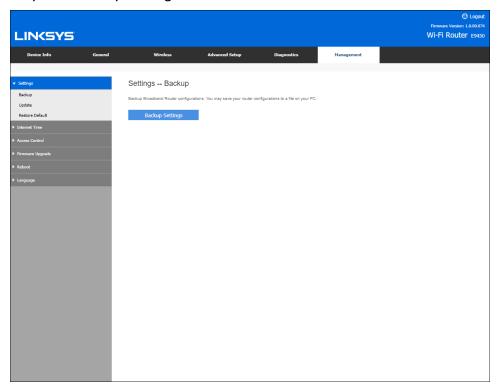

# Management > Access Control

Change administrative username and password to prevent unauthorized access to your router settings.

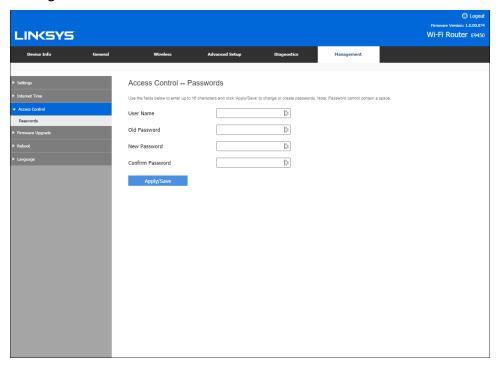

# Management > Firmware Upgrade

Set your router for automatic overnight updates to keep current with features and fixes. You can also choose to update on your time, but you'll have to download a file and load it on this screen. Upgrading can take several minutes and your router will restart, temporarily disconnecting all devices.

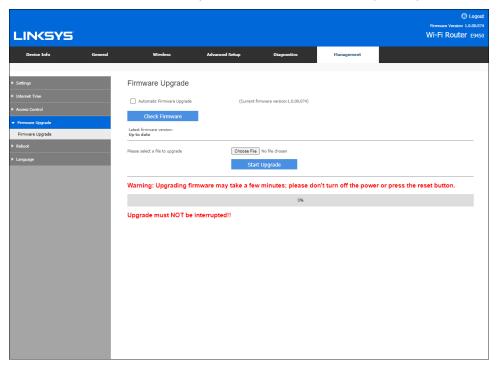

# **Troubleshooting**

The router is in child mode by default and will not function until you run the setup wizard or manually configure it as a parent node.

You can find more help from our award-winning customer support at Linksys.com/support/E9450.

### Your router was not successfully set up

If you could not complete setup in the browser-based interface, you can try the following:

 Press and hold the Reset button on your router with a paperclip or pin until the power light on the front of the router turns off and starts blinking (about 10 seconds). Type 192.168.79.1 in a browser to try setup again.

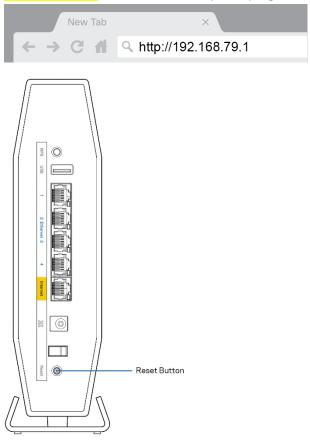

- Temporarily disable your computer's firewall (see the security software's instructions for help). Install the router again.
- If you have another computer, use that computer to install the router.

#### Your Internet cable is not plugged in message

If you get a "Your Internet cable is not plugged in" message when trying to set up your router:

Make sure that an ethernet or internet cable (or a cable like the one supplied with your router)
is securely connected to the yellow Internet port on the back of the router and to the
appropriate port on your modem. This port on the modem is usually labeled Ethernet.

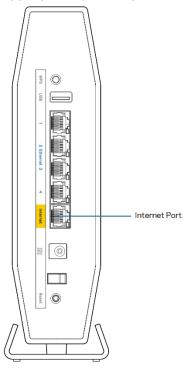

• Make sure that your modem is connected to power and is turned on.

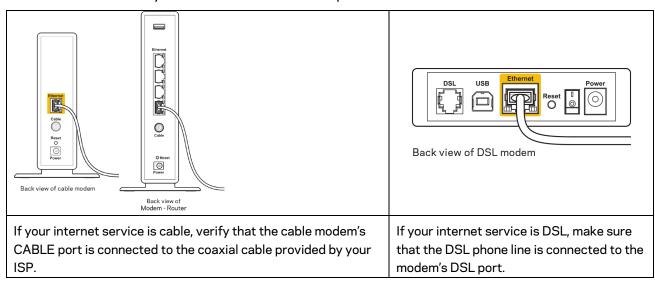

- If your computer was previously connected to your modem with a USB cable, disconnect the USB cable.
- Install the router again.

#### Cannot access your router message

To access your router, you must be connected to your own network. If you currently have wireless internet access, the problem may be that you have accidentally connected to a different wireless network.

To fix the problem on Windows computers, do the following\*:

- 1. On your Windows desktop, click on the wireless icon in the system tray. A list of available networks will appear.
- 2. Click your own network name. Click **Connect**. In the example below, the computer was connected to another wireless network named wraith\_5GHz. The wireless network name of the Linksys E-series router, Damaged\_Beez2.4 in this example, is shown selected.

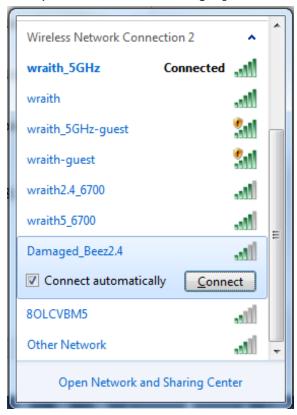

- 3. If you are prompted to enter a network security key, type your password (security key) into the network security key field. Click **OK**.
- 4. Your computer will connect to the network, and you should be able to access the router.

\*Depending on your version of Windows, there could be some differences in wording or icons in these steps.

To fix the problem on Mac computers, do the following:

- 1. In the menu bar across the top of the screen, click the Wi-Fi icon. A list of wireless networks will appear.
- In the example below, the computer was connected to another wireless network named wraith\_5GHz. The wireless network name of the Linksys E-series router, Damaged\_Beez2.4 in this example, is shown selected.

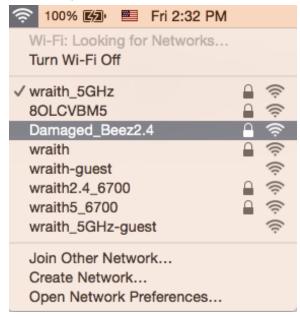

- 3. Click the wireless network name of your Linksys E-series router (Damaged\_Beez2.4 in the example).
- 4. Type your wireless network password (Security Key) into the Password field. Click OK.

### After setup

#### The internet appears to be unavailable

If the internet has difficulty communicating with your router, the problem may appear as a "Cannot find [internet address]" message in your web browser. If you know that the internet address is correct, and if you've tried several valid internet addresses with the same result, the message could mean that there's a problem with your ISP or modem communicating with your router.

Try the following:

- Make sure that the network and power cables are securely connected.
- Make sure that the power outlet that your router is connected to has power.
- Reboot your router.
- Contact your ISP and ask about outages in your area.

The most common method of troubleshooting your router is to turn it off, then back on again. Your router can then reload its custom settings, and other devices (such as the modem) will be able to rediscover the router and communicate with it. This process is called rebooting.

To reboot your router using the power cord, do the following:

- 1. Disconnect the power cord from the router and the modem.
- 2. Wait 10 seconds and reconnect the power cord to the modem. Make sure it has power.
- 3. Wait until the modem's online indicator has stopped blinking (about two minutes). Reconnect the power cord to the router.
- 4. Wait until the blue power, WiFi and INTERNET lights on the front of the router are solid blue before trying to connect to the internet from a computer.

To reboot your router from the router's settings:

Type 192.168.79.1 in a browser to access router settings.

# **Specifications**

## Linksys E9450

| Model Name        | AX5400 Dual-Band WiFi 6 Router                    |
|-------------------|---------------------------------------------------|
| Model Number      | E9450                                             |
| Switch Port Speed | 10/100/1000Mbps (Gigabit)                         |
| Radio Frequency   | 2.4 GHz and 5 GHz                                 |
| # of Antennas     | 4 internal                                        |
| Ports             | Ethernet (1-4), Internet, Power, USB 3.0          |
| Buttons           | Wi-Fi Protected Setup, Reset, Power Switch        |
| Lights            | Power, Wi-Fi, Internet, Mesh (for future update), |
|                   | Ethernet                                          |
| UPnP              | Supported                                         |
| Security Features | WPA2 Personal, WPA3 Personal, WPA2/WPA3           |
|                   | Personal Mixed                                    |
| Security Key Bits | Up to 128-bit encryption                          |

#### **Environmental**

| Dimensions            | 6.12 in (L) x 2.57 in (W) x 8.62 in (H)        |
|-----------------------|------------------------------------------------|
| Unit Weight           | 2.02 lbs                                       |
| Power                 | 12V, 2A                                        |
| Certifications        | FCC, IC, CE, Wi-Fi (IEEE 802.11 a/b/g/n/ac/ax) |
| Operating Temperature | 32° to 104°F (0° to 40°C)                      |
| Storage Temperature   | -4° to 140°F (-20° to 60°C)                    |
| Operating Humidity    | 10% to 80% relative humidity, non-condensing   |
| Storage Humidity      | 5% to 90% non-condensing                       |

#### Notes:

For regulatory, warranty, and safety information, go to Linksys.com/support/E9450.

Specifications are subject to change without notice.

Maximum performance derived from IEEE Standard 802.11 specifications. Actual performance can vary, including lower wireless network capacity, data throughput rate, range and coverage. Performance depends on many factors, conditions and variables, including distance from the access point, volume of network traffic, building materials and construction, operating system used, mix of wireless products used, interference and other adverse conditions.

BELKIN, LINKSYS and many product names and logos are trademarks of the Belkin group of companies. Third-party trademarks mentioned are the property of their respective owners. Licenses and notices for third party software used in this product may be viewed here: http://support.linksys.com/en-us/license. Please contact http://support.linksys.com/en-us/gplcodecenter for questions or GPL source code requests.

© 2021 Belkin International, Inc. and/or its affiliates. All rights reserved.

LNKPG-00792 Rev A00